## PC 上网卡短信动态密码用户使用方法

## **PC WiFi** 热点信号选择:

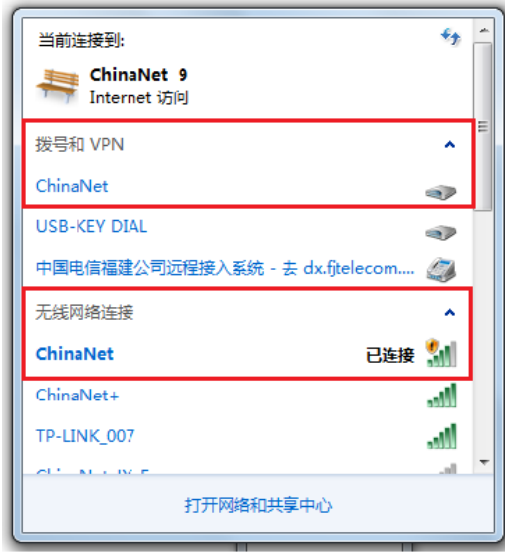

## **PC** 上网卡(天翼宽带客户端版)**WiFi** 上网过程:

请注意 PC 上网卡用户必须下载使用天翼宽带客户端才能够接收短信动态密码,如果您 之前是通过 Portal 页面方式登录使用 ChinaNet 网络, 请先下载天翼宽带客户端, 接收到短

 $\overline{\phantom{a}}$ 

信动态密码,才可以使用 ChinaNet 网络。天翼宽带客户端下载 <sup>客户端下载</sup> 地址: http: //wifi.189.cn/index.jsp。

**O**WIFI

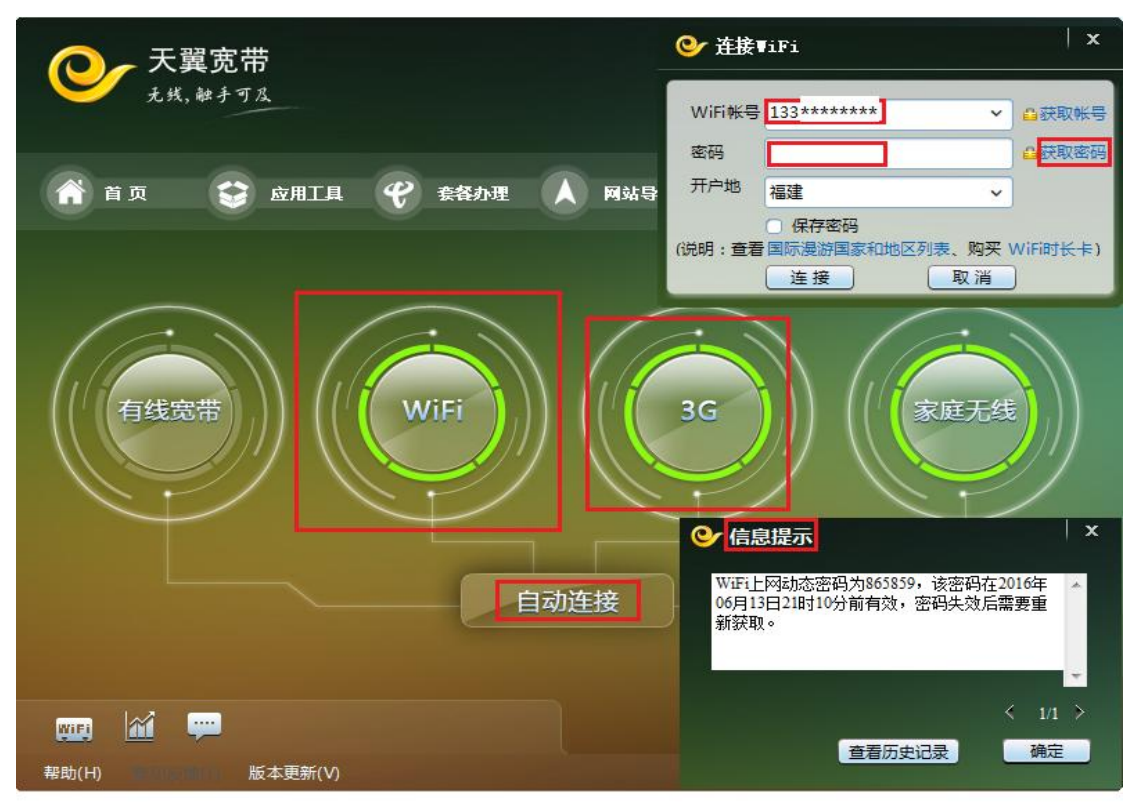

点击获取密码后,屏幕上会弹出"信息提示",或者在左下角点"消息管理器"一"消息分 组"一"套餐信息" 10001 的短信动态密码可以在这里查看到,输入正确的密码后就可以 登录使用 ChinaNet WiFi 网络。

此过程中,您的上网卡在天翼宽带客户端上要可以正常检测到 3G 或 4G 信号, 方可接收到 短信。

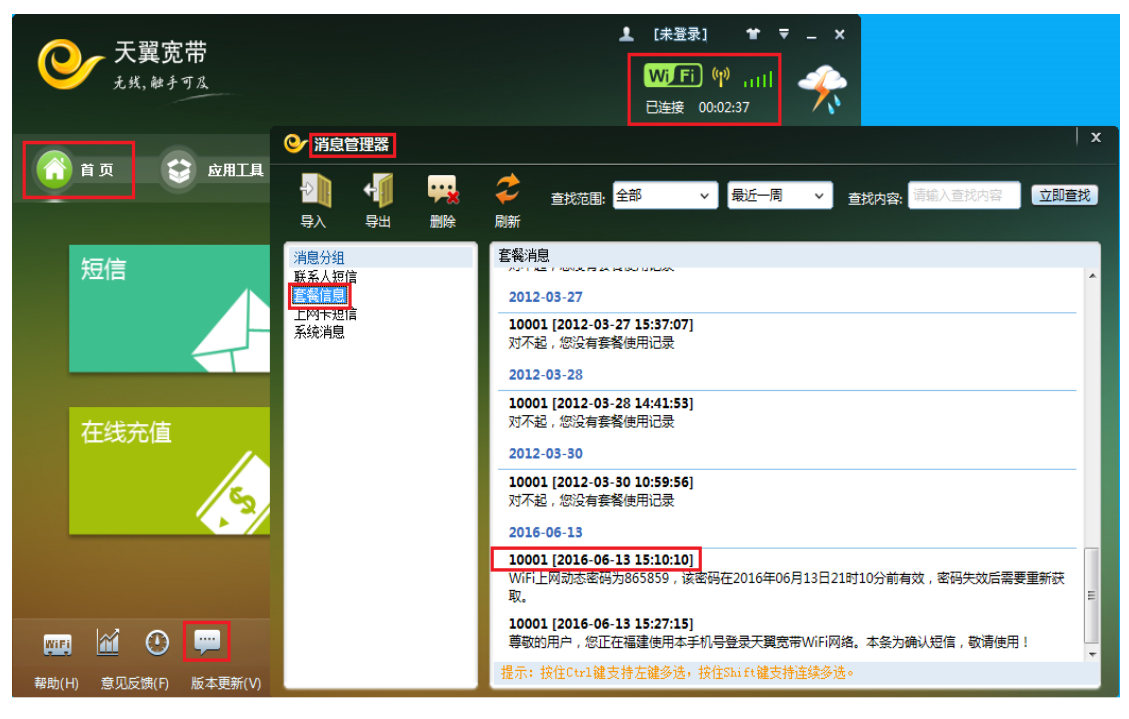

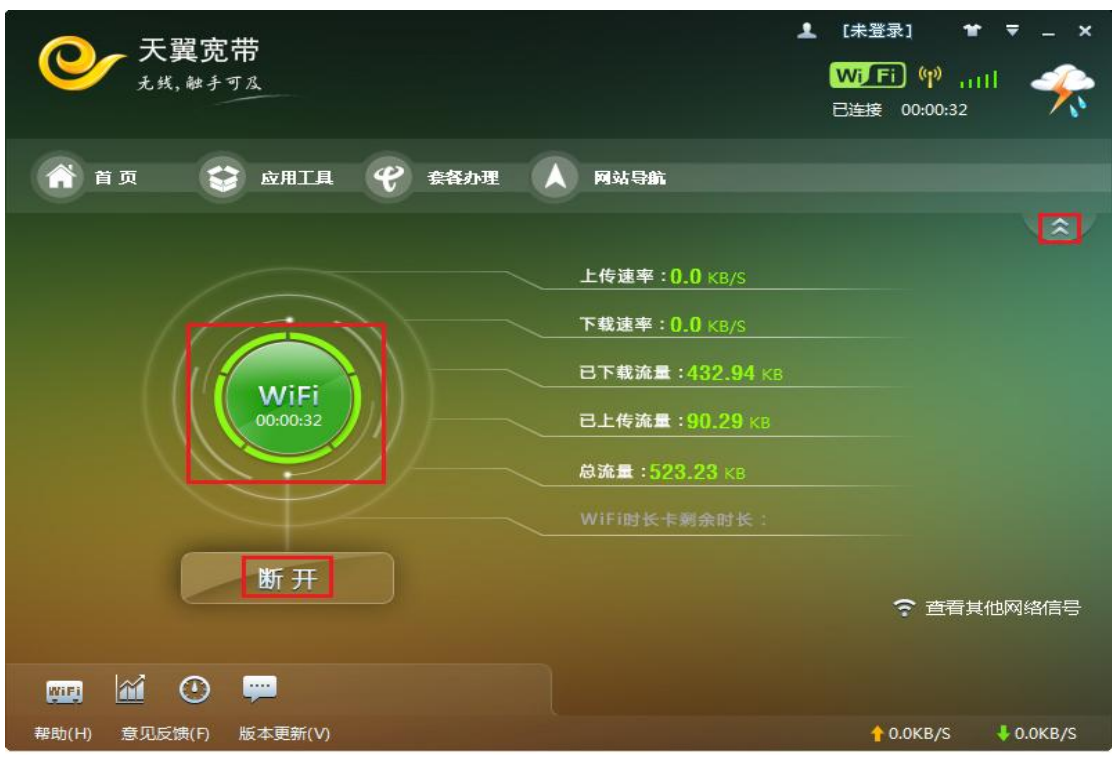

成功后,您的 PC 右下角任务栏会出现一个登录小图标如下图,提示您天翼宽带已连接。

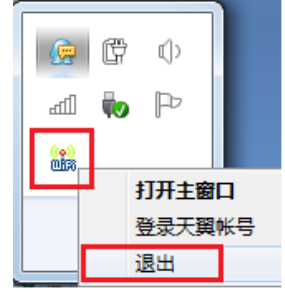

友情提醒:若您在 6 小时内退出连接再次登录是不用再次获取短信上网动态密码的,再次提 醒您不要将短信密码告诉其他人,以免产生不必要的资费纠纷。超出密码有效期后,之前获 取的 WiFi 动态密码失效, 如需再次登录使用 WiFi 业务, 需重新获取动态密码。